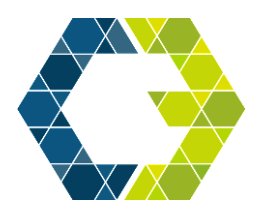

# **Center for Communication, Collaboration & Creativity**

COLLEGE OF FINE ARTS AND COMMUNICATION

Go to the PIVOT website: [https://pivot.proquest.com/](https://pivot.proquest.com/funding_main) funding main

### **Step 1. Create your PIVOT Account**

Sign Up with YOUR Texas State Email

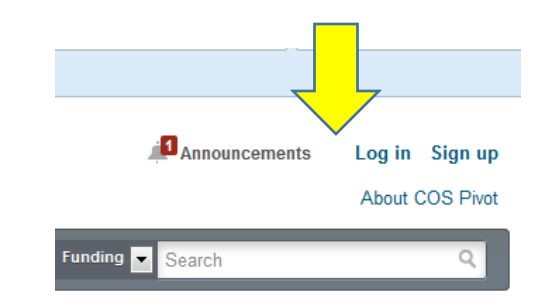

## **Step 2. Your PIVOT Dashboard ("House")**

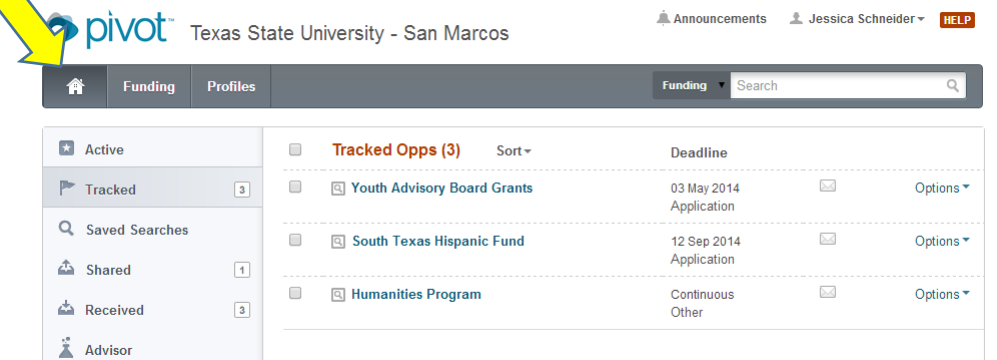

The most important dashboard tools are:

**Tracked –** Funding opportunities that you want to monitor **Saved Searches** – Saved search parameters to receive email updates **Shared –** Share funding opportunities and saved searches with colleagues.

### **Step 3. Funding tab**

Select Advanced Search

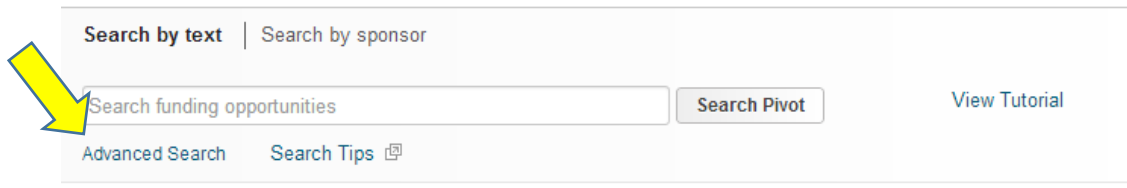

- Match all fields (default) Retrieves all funding opportunities that match ALL of your selected search criteria, e.g. sustainability + NSF will only retrieve results that reference BOTH
- Match any fields Retrieves funding opportunities that match ANY of your selected criteria, e.g. sustainability + NSF will retrieve any results that reference EITHER
- Use "OR" Retrieves all records containing either key words
- Use "AND" Retrieves all records containing both keywords
- Search by All Fields (default), Abstract, Title, Sponsor, or Sponsor ID
- Limited Submission/Other Internal Coordination– Some type of restriction or "limit" imposed by the sponsor (e.g. only one proposal may be submitted by institution)

#### **Step 4. Pay Attention to Keywords Used in Funding Solicitations to Streamline your Search**

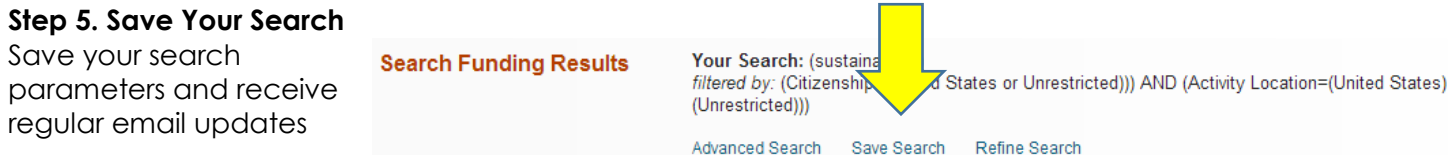